# IPERF3 x Raspberry (DE)

#### Anmerkung:

Diese Software wurde mit unseren Praktikanten im Rahmen eines Praktikums entwickelt. Unser Unternehmen bietet keinen zusätzlichen Support zu dieser Software. Sie dient zum Basteln und Ausprobieren und könnte in Zukunft von Euch durch weitere Projekte ergänzt oder erweitert werden.

Viel Spaß beim ausprobiere und testen.

Bekannte Probleme und Einschränkungen:

- Das Kleine Display leuchtet weiß, bis der Treiber installiert ist!
- USB-Stick funktioniert in unserem Test nur mit den blau markierten USB 3.0 Anschlüssen!
- Es sollten noch zusätzliche iperf Parameter getestet werden!
- Das Setup wurde mit Raspberry Pi OS lite (32-bit) getestet!

#### Beschreibung:

Dieses Projekt bietet die Möglichkeit, mithilfe von zwei Raspberry Pi 4B die Übertragungsgeschwindigkeit zwischen zwei Punkten in einem LAN zu messen. Dafür läuft auf einem der beiden Raspberry ein iPerf3-Server und am anderen ein Python Skript welches einen iPerf3-Speedtest startet und das Ergebnis auf einen USB-Stick oder lokal am Raspberry Pi speichert. Argumente für den iPerf3 Test können im speedtest.py definiert werden. In der aktuellen Version ist ein TCP-Test mit maximaler Datenrate über 30 Sekunden definiert (-t 30).

Es können alternativ mit einem Raspberry und jeder anderen Art eines iPerf3 Server / Clients Tests durchgeführt werden, z.B. Raspberry als Client und Computer als Server, dazu muss nur die passende IP-Adresse konfiguriert werden. (Siehe Einstellungen!)

#### Benötigte Komponenten:

- 2x Raspberry Pi 4 Model B
- 2x Micro SD-Karte
- 2x USB-C 15.3W Stromversorgung
- 1x Raspberry Pi 4 Touch Screen (https://amzn.eu/d/aauua0w)
- Optional Micro HDMI Kabel & Tastatur, um direkt am Raspberry PI zu arbeiten.

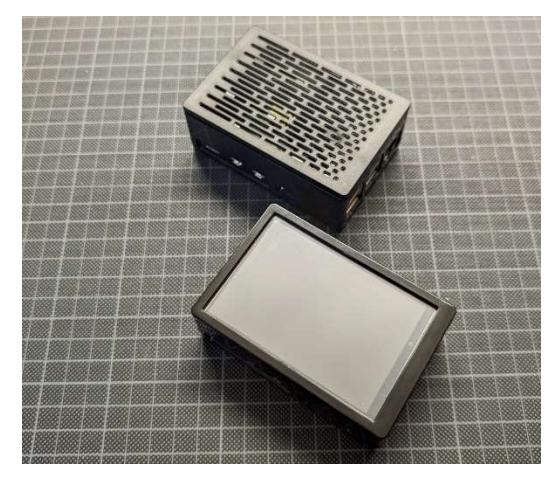

Bild: IPERF Client and IPERF Sever

### Vorbereitung Raspberry Pi

1. Bauen Sie das Raspberry in das Gehäuse mit Display laut Anleitung ein (https://amzn.eu/d/aauua0w)

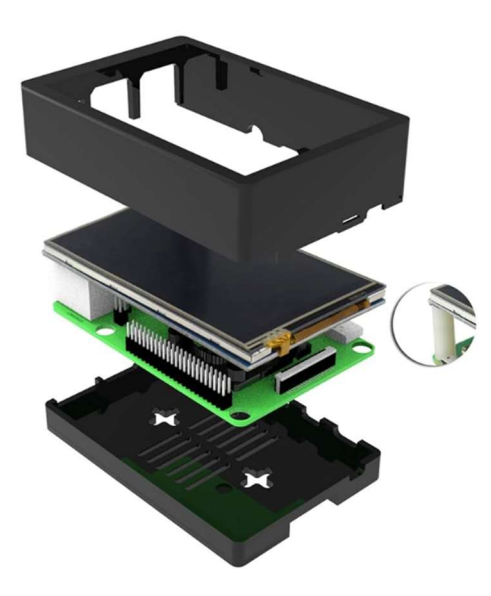

Bild: Zusammenbauen des Raspberry Pi.

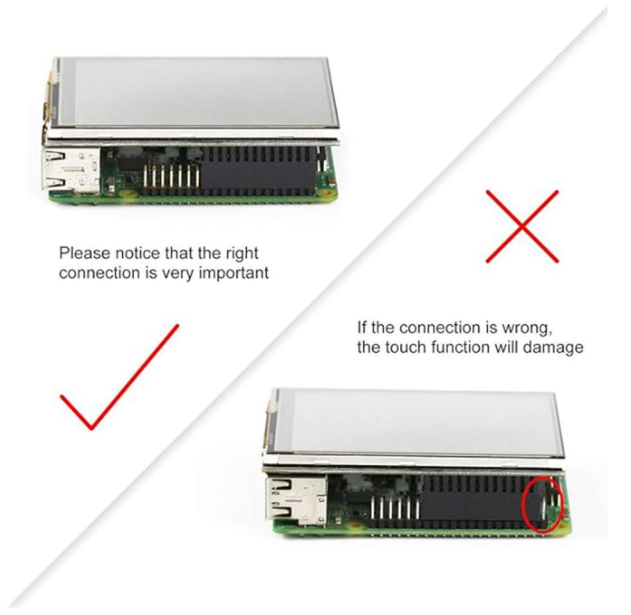

Bild: Vorsicht bei der Display Installation.

2. Installieren Sie auf der Micro SD-Karte Raspberry Pi OS Lite (32-Bit) mit Raspberry Pi Imager (https://www.raspberrypi.com/software/)

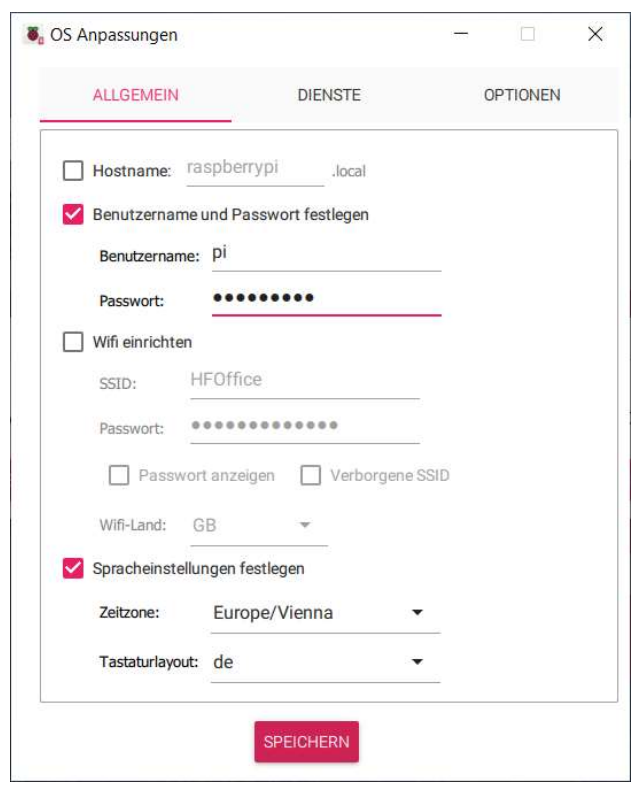

Bild: OS-Anpassung vor dem Beschreiben der Micro SD-Karte. Tastatur Layout Einstellung empfohlen!

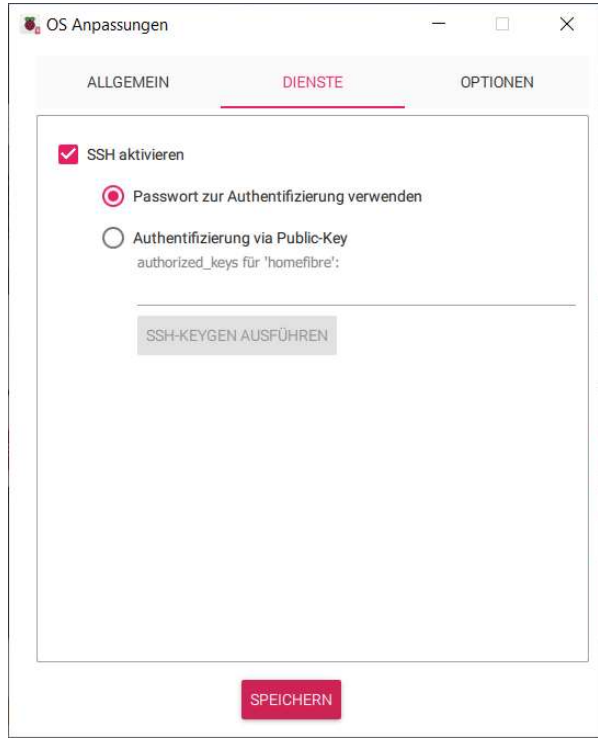

Bild: Optional kann Fernzugriff über SSH aktiviert werden.

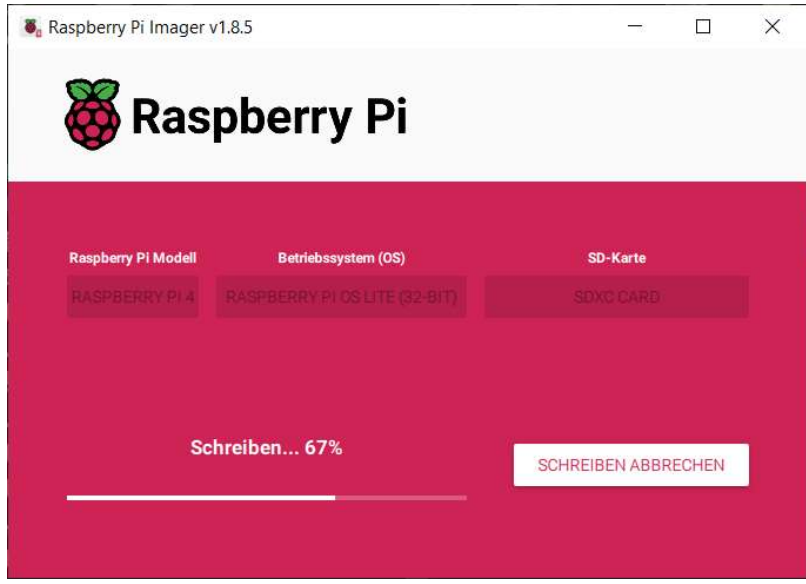

Bild: Micro SD-Karte mit Betriebssystem beschreiben.

3. Nach dem Starten des Raspberry Updates durchführen und Git installieren

sudo apt update -y && sudo apt-get upgrade -y && sudo apt install git -y

### Installation Client auf dem Raspberry Pi mit Display:

Der Client startet einen Test, ob eine Verbindung besteht und ob ein USB-Speichermedium angeschossen ist und speichert entsprechend entweder lokal oder auf dem Speichermedium.

1. Display Treiber installieren

roadcast message from root@raspl

The system will reboot now!

i@raspberrypi:~/LCD

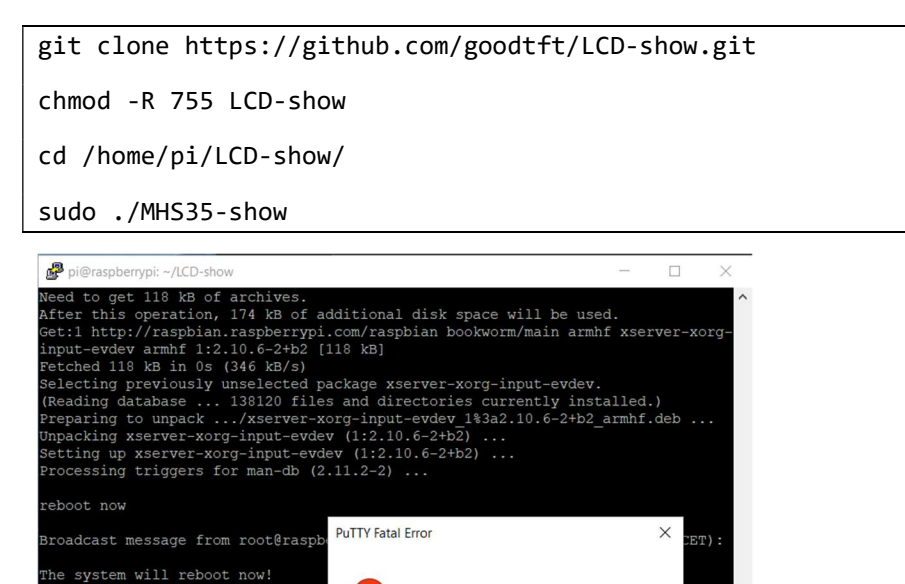

Bild: Nach der Display Treiber Installation wird das Raspberry Pi neu gestartet.

Server unexpectedly closed network connection

er)

 $OK$ 

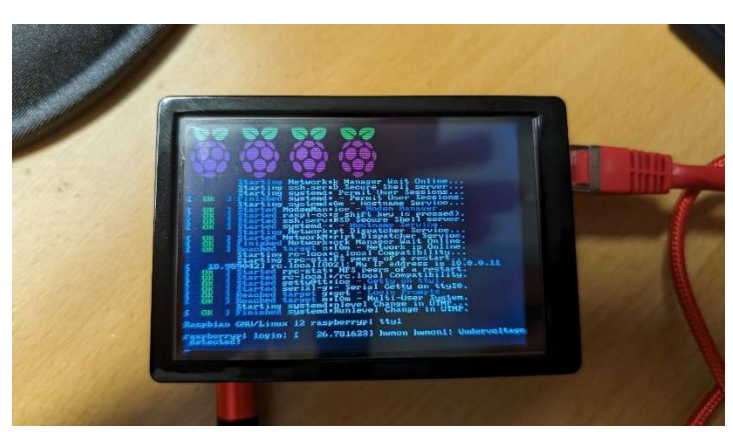

Bild: Nach der Installation und dem Neustart werden die Informationen am Display angezeigt.

2. Autologin einstellen:

sudo raspi-config

Man findet die Entsprechende Einstellung unter:

- System options
- Boot / Auto Login
- Console Autologin

Diese Option einfach mit Enter bestätigen.

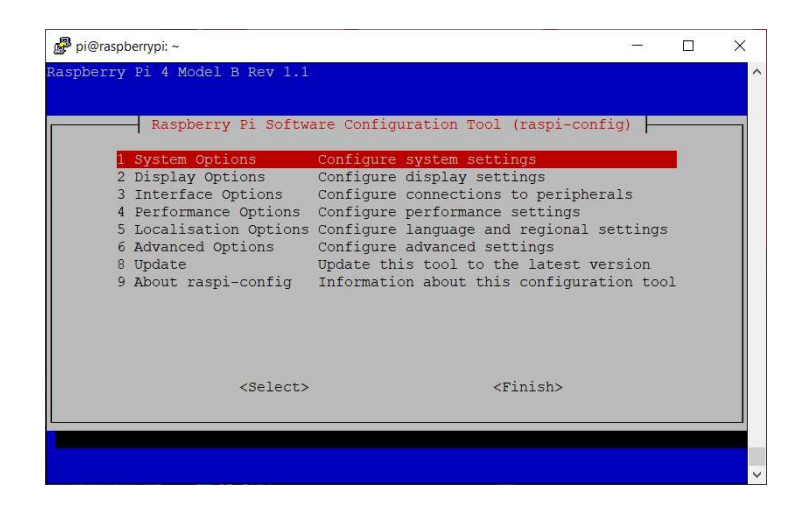

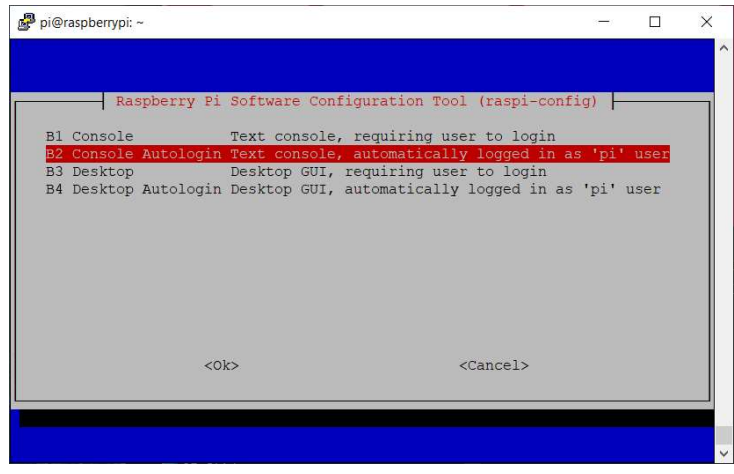

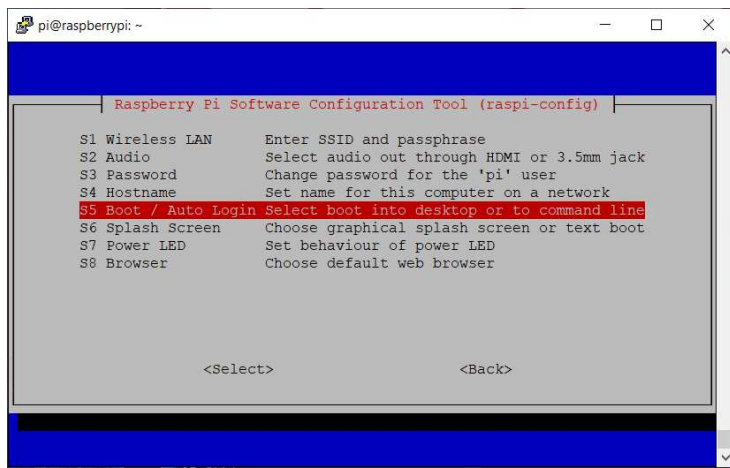

3. client.sh laden und ausführen.

 git clone https://github.com/HomefibreDEV/iperf3xraspberry.git cd ./iperf3xraspberry sudo chmod +x client.sh sudo ./client.sh

Während der Installation kann es sein, dass iPerf3 nach der Startoption frägt. Hier einfach mit Yes den Deamon Autostart bestätigen.

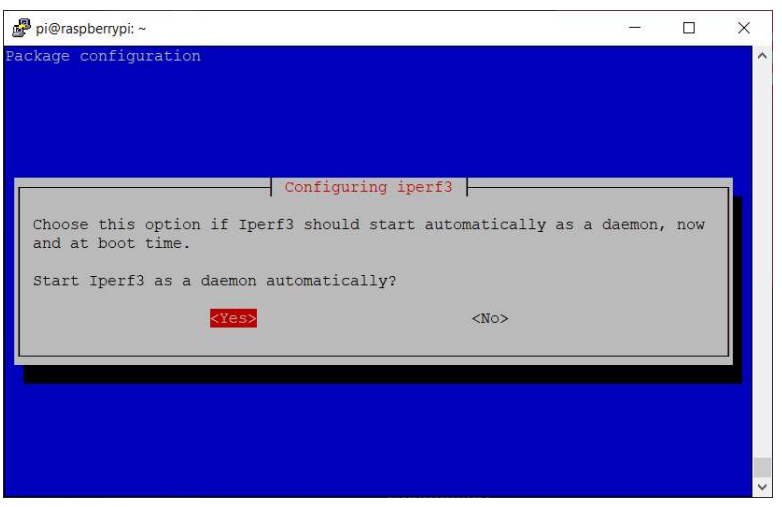

Bild: IPERF3 Deamon Konfiguration: Autostart Konfiguration mit Yes bestätigen.

## Installation Server auf dem 2. Raspberry Pi, falls vorhanden:

Der Server benötigt kein Display. Er wird einmalig angeschlossen und wartet auf einen Client, der einen Test durchführen möchte.

1. Autologin einstellen:

sudo raspi-config

- 1. System options
- 2. Boot / Auto Login
- 3. Console Autologin

Diese Option einfach mit Enter bestätigen.

2. Server.sh laden und ausführen.

git clone https://github.com/HomefibreDEV/iperf3xraspberry.git

cd ./iperf3xraspberry sudo chmod +x server.sh sudo ./server.sh

Wärhend der Installation kann es sein, dass iPerf3 nach der Startoption frägt. Hier einfach mit Yes den Deamon Autostart bestätigen.

# Option ohne 2. Raspberry Pi, z.B. Windows 11 Computer.

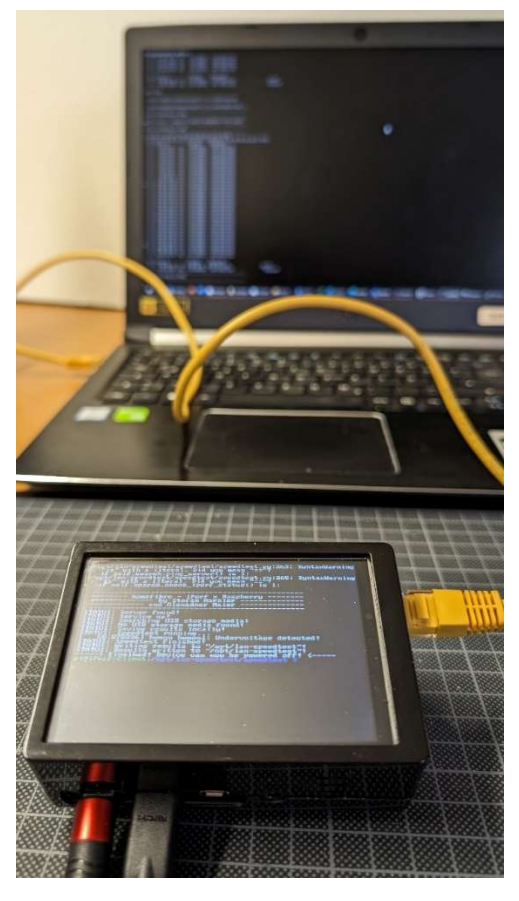

Bild: Raspberry IPERF Client und Notebook IPERF Server.

Für die Nutzung mit dem Raspberry PI Client muss der Computer die IP-Adresse 10.10.10.111 besitzen mit Subnetz Maske 255.255.255.0.

Sie können iPerf3 aus dem Internet auf Ihren PC laden und mit der Konsole iPerf3 ausführen:

1. Laden Sie iPerf3 für Windows herunter

https://iperf.fr/iperf-download.php

- 2. Entpacken Sie iPerf3 auf den Desktop
- 3. Öffnen Sie den Ordner Gehen Sie auf Datei > Windows PowerShell öffnen
- 4. Tippen Sie den folgenden Befehl ein, um iPerf3 Server auf dem PC zu starten:

.\iperf3.exe -s

Mit Strg+c können Sie den iPerf3 Server abbrechen.

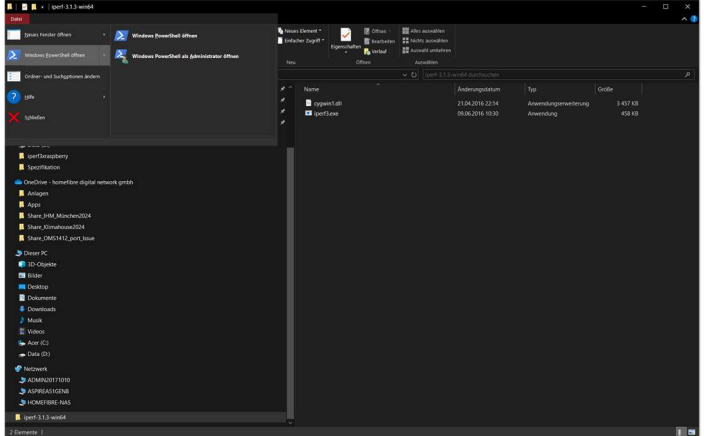

Bild: Sie finden die PowerShell bei Windows10 unter Datei. In Windows11 können Sie im Maus Kontextmenü das Terminal ausführen.

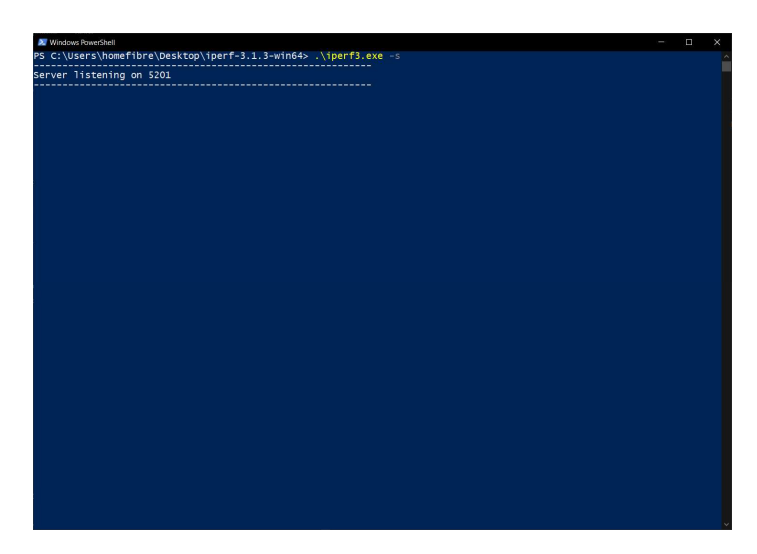

Bild: IPERF Server in der PowerShell, bereit für eine IPERF Client Anfrage.

### Einstellungen:

Client IP Adresse: 10.10.10.112/24 Server IP Adresse: IP 10.10.10.111/24

Iperf3: Iperf3 -c -t 30 Ergebnisse: result-###.txt

### -> Lfd. Nummer